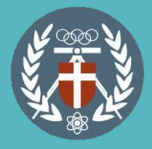

# **中原大學 本校生校內 暑修選課流程 (1/7)**

### **【步驟一】進入暑期選課系統 系統網址:<https://reurl.cc/ZejGaa> 選擇本校生身分→登入暑期選課系統→輸入i-touch帳號密碼 →點選確定即完成登入**

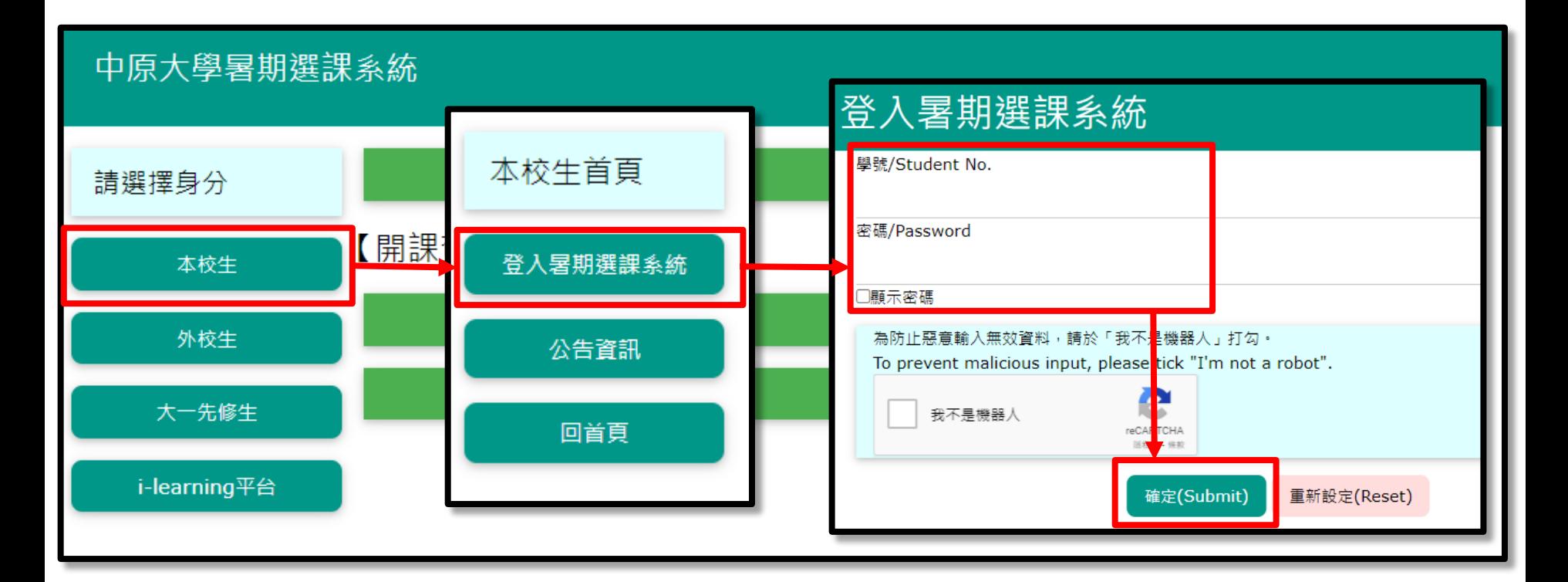

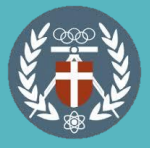

## **中原大學 本校生校內 暑修選課流程 (2/7)**

### **【步驟二】填寫基本資料**

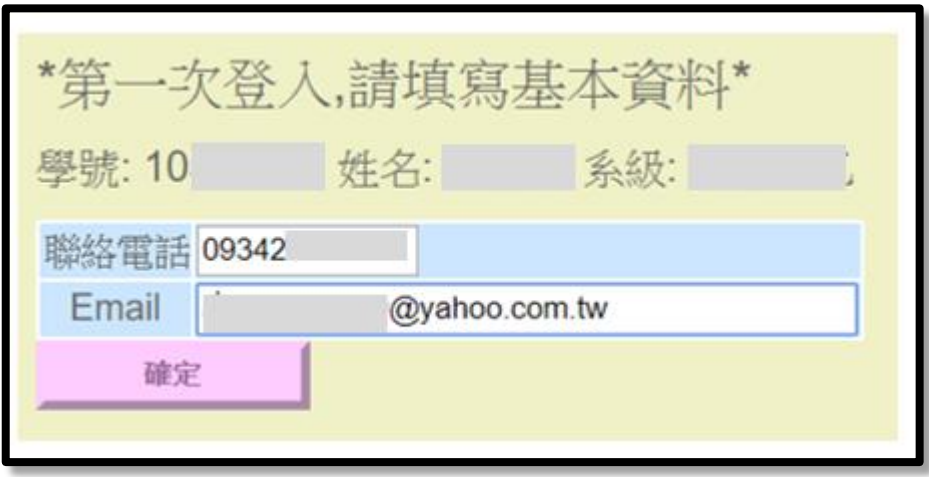

### **【步驟三】課程查詢:各階段皆可使用此功能查詢課程資訊**

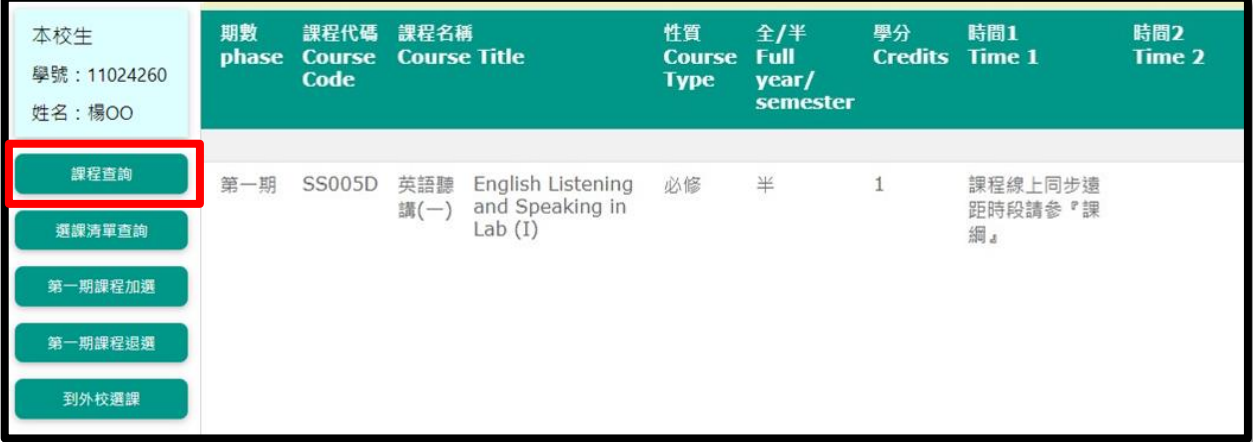

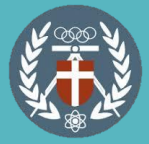

### **【步驟四】課程加選請於網路選課期間登入系統,點選「第一 /二期課程加選」加選課程;加選後請至「選課清單查詢」確 認選課資料。**

### 中原大學暑期選課系統

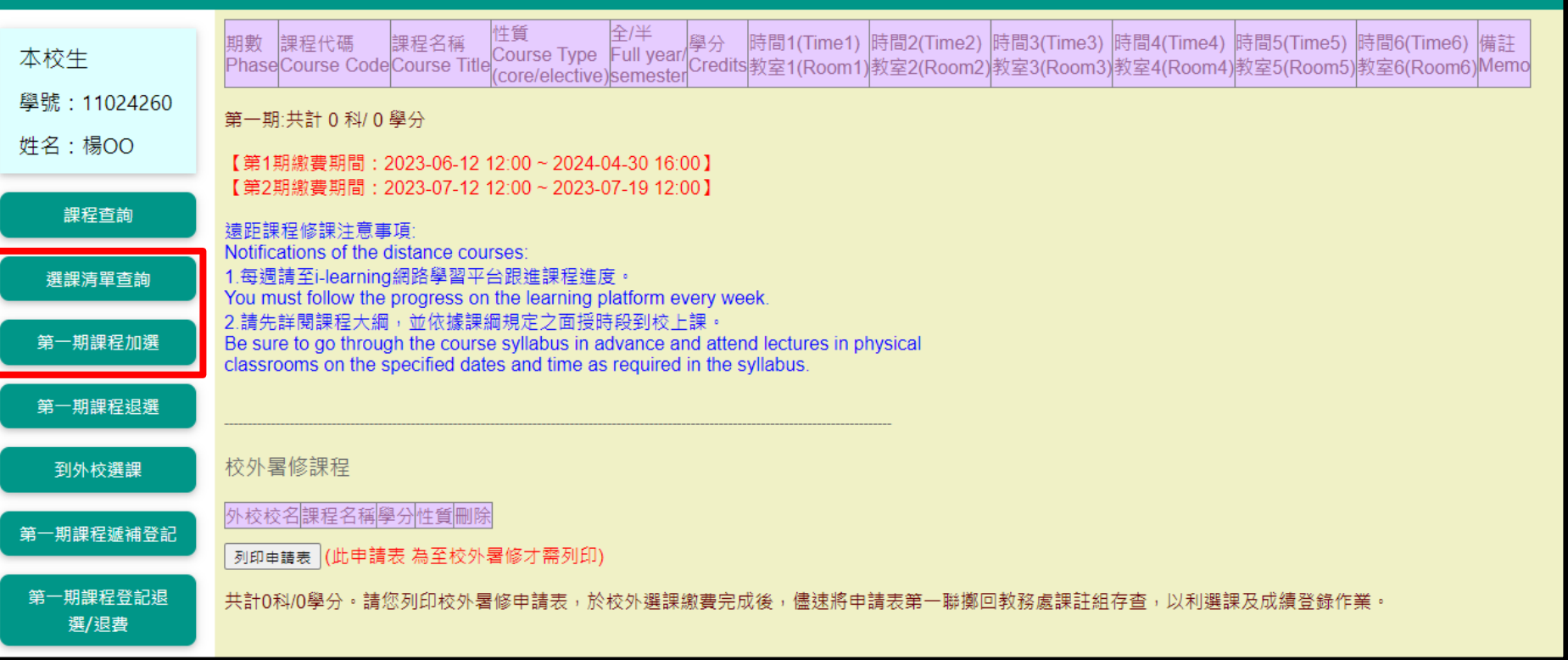

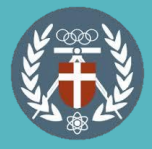

# **中原大學 本校生校內 暑修選課流程 (4/7)**

**【步驟五】課程退選於網路選課期間請點選「第一/二期課程 退選」退選課程,網路選課期間結束後請點選「第一/二期課 程登記退選/退費」進行登記,並等待承辦人批次審核後執行 退選及繳費資訊更新,退費將統一進行,作業日程請見退費 說明公告。**

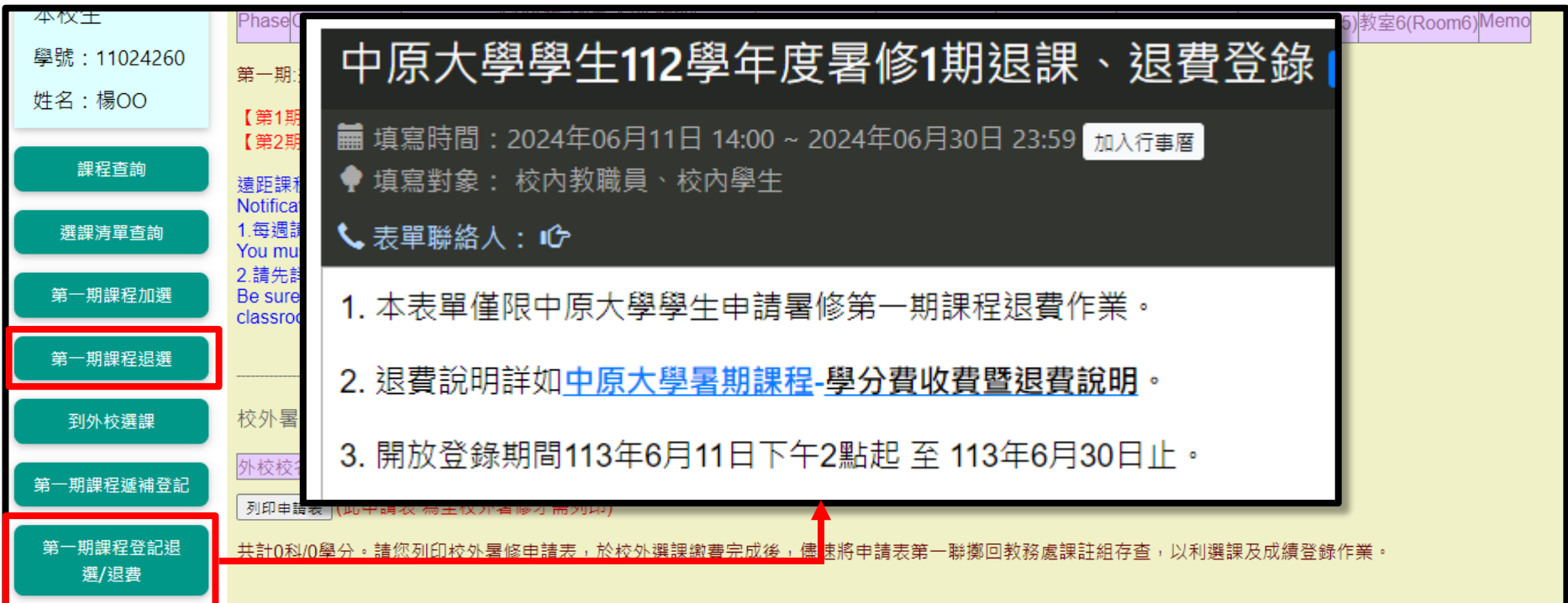

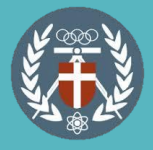

### **中原大學 本校生校內 暑修選課流程 (5/7)**

**【步驟六】遞補登記:網路選課截止後,系統已選人數達「開 課人數80%以上」的課程會開放遞補登記,請於公告遞補時 間登入系統點選「第一/二期課程遞補登記」登記,名單將提 供授課老師及開課單位參考,若有增開名額,將依登記順序 或授課老師提供條件遞補,遞補成功後將另行簡訊通知,請 同學登入暑期選課系統查詢及繳費。**

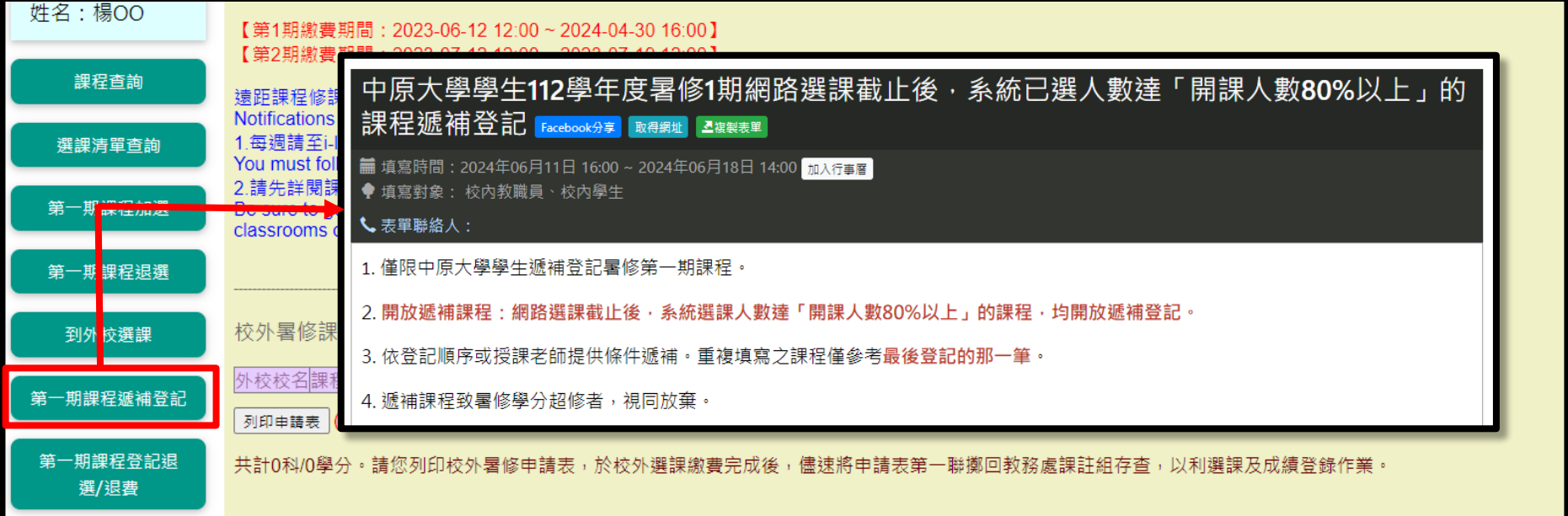

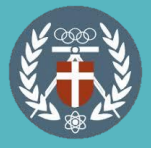

## **中原大學 本校生校內 暑修選課流程 (6/7)**

#### **【步驟七】繳費:點選「繳費清單查詢」確認課程及金額,並** 於期限內完成繳費,繳費方式如下; **●線上繳費(信用卡、ATM、超商) ●紙本繳費單列印(限兆豐銀行臨櫃使用)**中原大學暑期選課系統 線上繳費(信用卡、ATM、超商) 本校生 紙本繳費單列印(兆豐銀行臨櫃使用) 學號: 11012233 中原大學111學年度暑期開研學分费缴费單 **姓名:陳OO** 第一點 存杳點 11012233 2024/4/19 系級 物理三乙 姓名 陳oo 時間 學號 課程查詢 課程代碼 課程名稱 學分數 應繳費用 應繳金額 3500 己繳金額 3500 選課 單香詢 銀行收讫章 合計  $\Omega$ 繳費清單查詢

缴費編號:50505007432711

※需依審際上課時數繳納學分費之課程,如下: 1.體育:0學分,上課時數2小時,應繳學分費3,500元。

※有關暑修事項,請至暑修選課網頁或教務處最新公告查詢,不另行通知。

到外校選課

-粗细积淀粘合

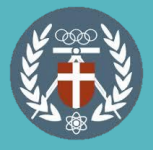

## **中原大學 本校生校內 暑修選課流程 (7/7)**

**【休學生選課】休學生選課請於網路選課時間內至表單進行登 記選課,表單連結請見作業日程表及休學生選課公告,選課 完成將另行通知繳費,完成繳費後會另提供旁聽生帳號密碼 供i-learning平台上課使用。**

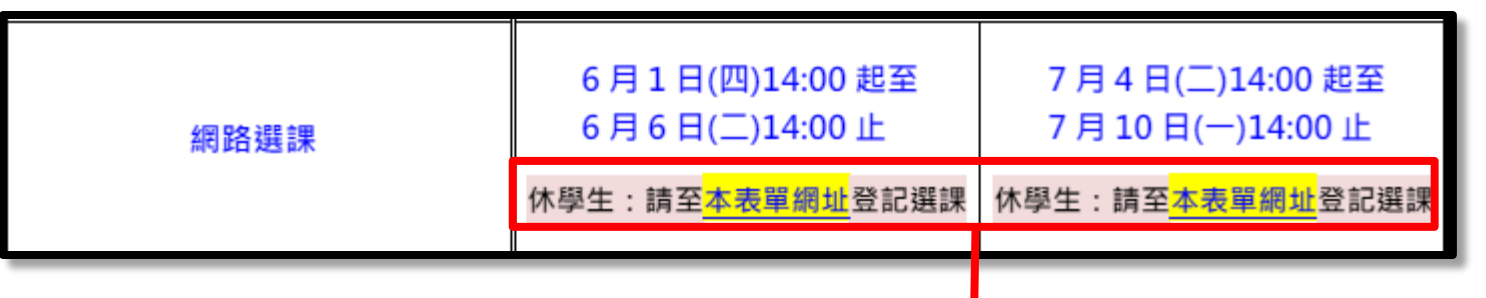

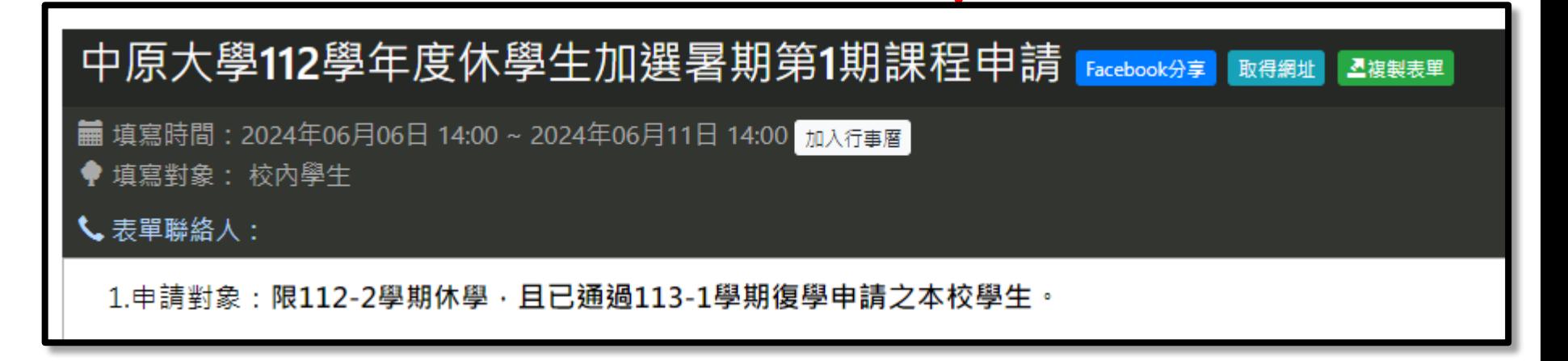